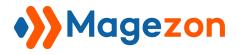

# MailChimp Blue Form Builder plugin

## **User Guide**

Version 1.0

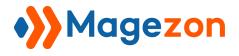

## Table of Contents

| I) Introduction           | 2  |
|---------------------------|----|
| II) Activate Plugin       | 3  |
| III) Where to Find Plugin | 4  |
| IV) Note                  |    |
|                           | 14 |
| V) Support                | 18 |

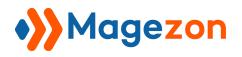

#### I) Introduction

**MailChimp** plugin is a fast and easy tool to integrate your online forms with MailChimp email marketing service. Once a form is submitted, it will automatically add the subscriber to your MailChimp list. An effortless way to grow your email list!

- Seamless Integration
- Double Opt-in
- Conditional Logic

**NOTE**: **MailChimp** is a plugin of Magento 2 Blue Form Builder. Please pre-install Blue Form Builder. After that, install **MailChimp** plugin and it will be integrated with existing Blue Form Builder on your website.

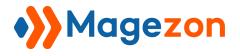

#### II) Activate Plugin

To activate the plugin, navigate to **Content > Blue Form Builder > Settings**. Then open **MailChimp** tab:

| Store View: Default Config + | 0                          |                                                         |
|------------------------------|----------------------------|---------------------------------------------------------|
| MAGEZON EXTENSIONS           | General Settings           |                                                         |
| Blue Form Builder            | Current Version            | 2.0.0                                                   |
|                              | Enabled<br>[store view]    | Yes 👻                                                   |
|                              | Form Route<br>[store view] | form                                                    |
|                              |                            | https://domain.com/FORM_ROUTE                           |
|                              | reCaptcha                  |                                                         |
|                              | Site key<br>[store view]   | 6LfudkkUAAAAAHrS1-X3LBEJ9JMLyGpptD65fVtA                |
|                              | Secret key<br>[store view] | 6LfudkkUAAAAADuUiGqfEysa5GGtVZU4e6HCRfc                 |
|                              | Mailchimp                  |                                                         |
|                              | Enabled<br>[store view]    | Yes 👻                                                   |
|                              | API Key<br>[store view]    | 1dd7d59e141572abcb10dbfccbd32b2c-us17<br>How to get it? |
|                              | Design Settings            |                                                         |

- **Enabled**: Choose "Yes" to activate the plugin.
- **API Key**: enter API key which allows our plugin to access your MailChimp account. To find or generate your API key, you can click here.

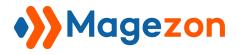

#### III) Where to Find Plugin

After installing the plugin, you can find it in the edit page of every form.

- First, go to **Content > Blue Form Builder > Manage Forms**.

| Ŵ      | Content            | × |      |                            |                             |             |
|--------|--------------------|---|------|----------------------------|-----------------------------|-------------|
|        | Elements           |   | four | d                          | •                           | •           |
| STORES | Pages              | e | ws   | Name                       | URL Key                     | Submissions |
| *      | Blocks             |   |      | 30 Form Elements           | 30-form-elements            | 0           |
| SYSTEM | Widgets            |   |      | IT Service Request<br>Form | it-service-request-<br>form | 0           |
|        | Blue Form Builder  | 0 |      | Request for Quote          | request-for-quote           | 1           |
|        | Blue Form Builder  |   |      | Request a callback         | request-a-callback          | 0           |
|        | Add New Form       |   |      | Quick Callback             | quick-callback              | 1           |
|        | Manage Forms 2     |   |      | Mailchimp                  | mailchimp                   | 1           |
|        | Reports            |   |      |                            |                             |             |
|        | Form Submissions 뵉 |   |      | Contact Us1                | contact-us1                 | 0           |
|        | Settings           |   |      |                            |                             | 10          |

- Then find the form that you want to integrate with your MailChimp in the grid. You can click the form name in **Name** column or click **Select > Edit** in **Action** column to open its edit page.

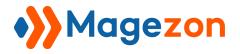

### MailChimp

|   | 13 | Contact Us - Google<br>Map | contact-us-google-<br>map   | 22 | 5 | ENABLED | Apr 17, 2019<br>6:51:53 AM  | Select + |
|---|----|----------------------------|-----------------------------|----|---|---------|-----------------------------|----------|
|   | 14 | IT Service Request<br>Form | it-service-request-<br>form | 23 | З | ENABLED | Apr 17, 2019<br>6:51:55 AM  | Select + |
|   | 15 | Request for Quote          | request-for-quote           | 30 | 1 | ENABLED | Apr 17, 2019<br>6:51:57 AM  | Select + |
|   | 16 | Request a callback         | request-a-caliback          | 21 | 2 | ENABLED | Apr 17, 2019<br>6:52:20 AM  | Select + |
|   | 17 | Quick Callback             | quick-callback              | 29 | 4 | ENABLED | Apr 17, 2019<br>7:12:00 AM  | Select 🝷 |
|   | 18 | Simple Contact Form2       | simple-contact-form2        | 23 | 3 | ENABLED | Apr 17, 2019<br>7:16:12 AM  | Select + |
| 7 | 19 | Mailchimp                  | mailchimp                   | 25 | 0 | ENABLED | Apr 17, 2019<br>7:20:26 AM  | Select + |
|   | 20 | Booking - Multiple<br>Page | booking-multiple-page       | 22 | 0 | ENABLED | Apr 19, 2019<br>12:45:42 AM | Delete   |
|   |    |                            |                             |    |   |         |                             | View     |

- Then open **Plugins** > **MailChimp**.

| O Mailchimp                     | ← Back | Delete | View | Reports |
|---------------------------------|--------|--------|------|---------|
| Magezon Blue Form Builder       |        |        |      |         |
| Settings                        |        |        |      |         |
| Plugins 1                       |        |        |      |         |
| $\odot$ Conditional Form Fields |        |        |      |         |
| ⊙ gdpr                          |        |        |      |         |
| ⊙ MailChimp                     |        |        |      |         |
|                                 |        |        |      |         |

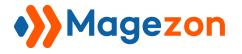

The plugin's settings will look like this:

| MailChimp List         | Select a MailChimp List                                                            |            | •    |
|------------------------|------------------------------------------------------------------------------------|------------|------|
|                        | MailChimp List Field                                                               | Form Field |      |
| Conditional Logic      | ADD CONDI                                                                          | FION ROW   |      |
|                        | Form submissions will only be e<br>when the conditions are met. Le<br>submissions. |            |      |
| Double Opt-In          | Yes                                                                                |            |      |
|                        | MailChimp will send a confirmati<br>only add them to your MailChim                 |            | vill |
| Mark subscriber as VIP | No                                                                                 |            |      |

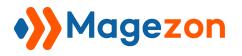

**1. MailChimp List**: choose the MailChimp list that you want to add users to. Remember that these lists have already been created in your MailChimp service. After choosing a list, your MailChimp list fields will appear below, like this:

| ailChimp List | Hot Summer           | •                         |
|---------------|----------------------|---------------------------|
|               | MailChimp List Field | Form Field                |
|               | Email Address *      | Select a Field 🔹          |
|               |                      | This is a required field. |
|               | Birthday             | Select a Field 🔹          |
|               | First Name           | Select a Field 🔹          |
|               | Last Name            | Select a Field 🔹          |
|               | Phone Number         | Select a Field 🔹          |

- As you can see in the image above, there are 2 columns: **MailChimp List Field** and **Form Field**. The first column contains list fields in your MailChimp. The second column contains form fields. What you need to do is choose relevant form fields for corresponding MailChimp fields from a drop-down list. This way, when a customer is subscribed to the MailChimp list, these MailChimp fields will be automatically filled with submitted data from corresponding form fields.

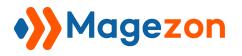

For example, with "Email Address" field in MailChimp, we select "Email" form field. So the email address that a customer fills in "Email" form field will be automatically filled in "Email Address" field in MailChimp when the customer is added to the list.

**2. Groups**: If you divide your MailChimp list into groups, these groups will appear in our plugin with group options.

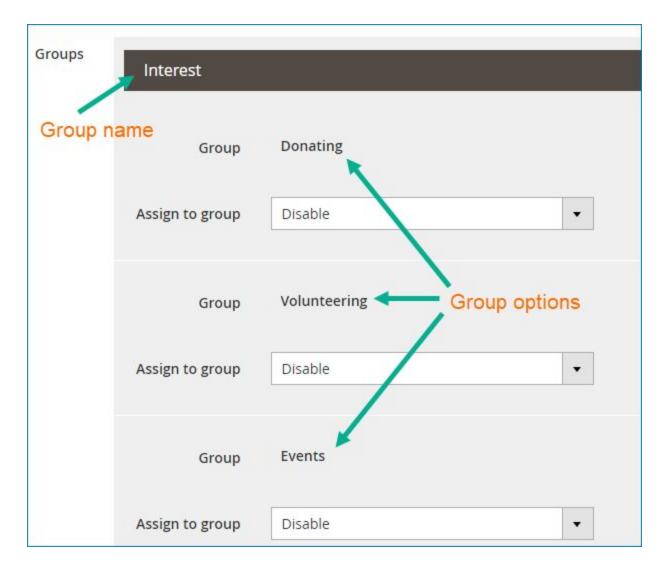

In **Assign to group** below each group option, there is a drop-down like this:

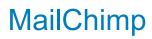

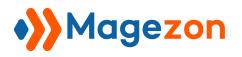

| Interest        |          |   |
|-----------------|----------|---|
| Group           | Donating |   |
| Assign to group | Disable  | * |
|                 | Disable  |   |
| Group           | Always   |   |
|                 | If       |   |
| Assign to group | Disable  |   |
|                 |          |   |
| Group           | Events   |   |

- **Disable**: if you choose this, customers will only be added to the MailChimp list, not to group option.

- Always: customers will be added to this group option in addition to being added to the list.

- If: where you set conditions to add customers to group options.

First, you need to add group options in your form so that users can select, like this:

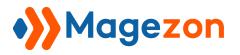

| Address            |                              |           |          | 1 |
|--------------------|------------------------------|-----------|----------|---|
| Street Address     |                              |           |          |   |
| Address Line 2     |                              |           |          |   |
| City               |                              | State/Pro | v/Region |   |
| Postal/Zip         |                              | USA       |          | • |
| MailChimp Interest |                              |           |          |   |
| Donating           | Volunteeri                   | ng        | Events   |   |
| Are you a robot?   |                              |           |          |   |
| I'm not a robot    | reCAPTCHA<br>Privacy - Terma |           |          |   |

The next step is to set conditional logic, like this:

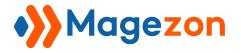

| Assign to group | If                           |                     |   |                                                  | • |
|-----------------|------------------------------|---------------------|---|--------------------------------------------------|---|
|                 |                              |                     |   |                                                  |   |
| MailCh          | imp <mark>In</mark> terest 🔹 | is equal to         | • | Donating                                         | × |
|                 |                              | ADD CO              |   | ON ROW                                           |   |
| Assign to group | lf                           |                     |   |                                                  | • |
|                 |                              |                     |   | The state of the state of the state of the state |   |
| MailCh          | imp Interest 🔹               | is equal to         | • | Volunteering                                     | × |
| MailCh          | imp Interest 🔹               | is equal to ADD COI |   |                                                  | × |
| Group           | Events                       |                     |   |                                                  | × |

The logic above means that if in **MailChimp Interest** form field, customers select "Donating", they will be added to "Donating" group options. If they select "Volunteering", they will be added to "Volunteering". If they select "Events", they will be added to "Events".

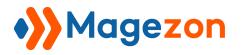

#### 3. Conditional Logic

Where you set conditional logic to add customers to your MailChimp list. It means customers will be added to the list only when these conditions are met.

Leave blank to add all customers who submit the form to your MailChimp list.

For example, you have "Subscribe" form field like this:

| Address                     |              |                   |   |
|-----------------------------|--------------|-------------------|---|
| Street Address              |              |                   |   |
| Address Line 2              |              |                   |   |
| City                        |              | State/Prov/Region |   |
| Postal/Zip                  |              | USA               | • |
| Subscribe to MailChimp list | *            |                   |   |
| MailChimp Interest          |              |                   |   |
| Donating                    | Volunteering | Events            |   |

If customers tick the checkbox, it means they agree to be added to your MailChimp list.

The condition will be like this:

| Conditional Logic | Subscribe to MailChimp        |       | is equal |       | Yes | $\times$ |
|-------------------|-------------------------------|-------|----------|-------|-----|----------|
|                   | list                          | •     | to       | •     |     |          |
|                   |                               | 0.111 |          |       |     |          |
|                   |                               | AD    |          | N ROV | v   |          |
|                   | İ                             |       |          |       |     | l        |
|                   |                               |       |          |       |     |          |
|                   | Form submissions will only be |       |          |       |     |          |

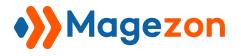

- **Double Opt-in**: When enabled, double opt-in will prevent users from being automatically added to your Mailchimp lists. Instead, they'll receive an email asking them to confirm their subscription. The user will only be added to your mailing list after they've clicking the confirmation link in that email.

- Mark subscribers as VIP: turn on to mark subscribers of the form as VIP.

#### IV) Note

1. When opening a specific submission of a form to which you added MailChimp integration, on the top bar, click **Sync to MailChimp**.

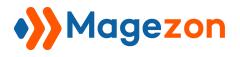

| ♥ #00000           | 063 🗸  |                                    |                  |                   |  |  |  |
|--------------------|--------|------------------------------------|------------------|-------------------|--|--|--|
| ← Back             | Delete | Mark as unread                     | Export to CSV    | Sync to MailChimp |  |  |  |
| Submission Data    | Custom | er Notification Mo                 | ore Informations |                   |  |  |  |
| Firstname          |        | Michael                            |                  |                   |  |  |  |
| Lastname           |        | Cao                                |                  |                   |  |  |  |
| Email              |        | michael.cao@magezon.com            |                  |                   |  |  |  |
| Phone Number       |        | 0351293201                         |                  |                   |  |  |  |
| Address            |        | Lang Ha, Dong Da, Ha Noi, VN       |                  |                   |  |  |  |
| MailChimp Interest |        | Donating<br>Volunteering<br>Events |                  |                   |  |  |  |

If you see a message like this image below, so the subscriber has been successfully added to the MailChimp list. You can open your MailChimp list for further check.

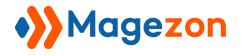

| ♥ #000000          | )63 🗸       |                                    |               |                             |                   |  |  |
|--------------------|-------------|------------------------------------|---------------|-----------------------------|-------------------|--|--|
| ← Back             | Delete      | Mark as unre                       | ead           | Export to CSV               | Sync to MailChimp |  |  |
| V michael.cao@i    | magezon.com | was imported suce                  | essfully to t | he MailChimp list <b>Co</b> | ontact List       |  |  |
| Submission Data    | Custome     | er Notification                    | More In       | formations                  |                   |  |  |
| Firstname          |             | Michael                            |               |                             |                   |  |  |
| Lastname           |             | Cao                                |               |                             |                   |  |  |
| Email              |             | michael.cao@magezon.com            |               |                             |                   |  |  |
| Phone Number       |             | 0351293201                         |               |                             |                   |  |  |
| Address            |             | Lang Ha, Dong Da, Ha Noi, VN       |               |                             |                   |  |  |
| MailChimp Interest | 8           | Donating<br>Volunteering<br>Events |               |                             |                   |  |  |

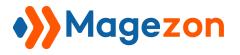

2. To add submitted data of address into MailChimp list, you have to insert Address

element into your form. If you use other elements, such as Single Line Text, for Address form field, the submitted data will not be added to Address field in MailChimp.

| ○ + 🗉                                                            | ♦ ♥ ♥ € ₽•             |
|------------------------------------------------------------------|------------------------|
| Contact Us                                                       |                        |
| Jot us a note and we'll get back to you as quickly as p          | ossible.               |
| Firstname *                                                      | Lastname *             |
|                                                                  |                        |
| [customer.firstname]<br>Email *                                  | [cüstomer.lastname]    |
|                                                                  |                        |
| Email *                                                          |                        |
| Email *<br>🗙 Row 🔸 🛠 Column 🔸 🛠 Section 🔸 🛠 Row 🔸 🛠              |                        |
| Email *<br>X Row + X Column + X Section + X Row + X<br>Address * | Column 🔸 🗙 Address 🖌 💼 |

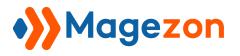

3. Go to **Content > Blue Form Builder > Form Submissions**. If there is a MailChimp icon in **MailChimp** column in the grid, it means that the submission has been synchronized into your MailChimp account.

| • | D        | Action | Form         | Customer<br>Name | Customer<br>Email | IP<br>Address | Store<br>View                                          | Status | MailChimp | Created                    |
|---|----------|--------|--------------|------------------|-------------------|---------------|--------------------------------------------------------|--------|-----------|----------------------------|
|   | 00000046 | View   | Contact Form | Guest            |                   | 127.0.0.1     | Main<br>Website<br>Main<br>Website<br>Store<br>English | READ   | E         | 2019-06-<br>24<br>23:02:47 |
|   | 00000050 | View   | Contact Form | Guest            |                   | 127.0.0.1     | Main<br>Website<br>Main<br>Website<br>Store<br>English | READ   | C         | 2019-06-<br>24<br>19:44:11 |
|   | 00000054 | View   | Contact Form | Guest            |                   | 127.0.0.1     | Main<br>Website<br>Main<br>Website<br>Store<br>English | READ   |           | 2019-06-<br>24<br>23:30:33 |
|   | 00000068 | View   | Contact Form | Guest            |                   | 127.0.0.1     | Main<br>Website<br>Main<br>Website<br>Store<br>English | READ   | 3         | 2019-06-<br>22<br>04:29:33 |

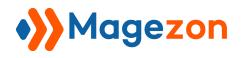

#### V) Support

If you have any questions or need any support, feel free to contact us by following ways. We will get back to you within 24 hours since you submit your support request.

- Submit contact form.
- Email us at support@magezon.com.
- Submit a ticket.
- Contact us through Skype: support@magezon.com.
- Contact us via live chat on our website.